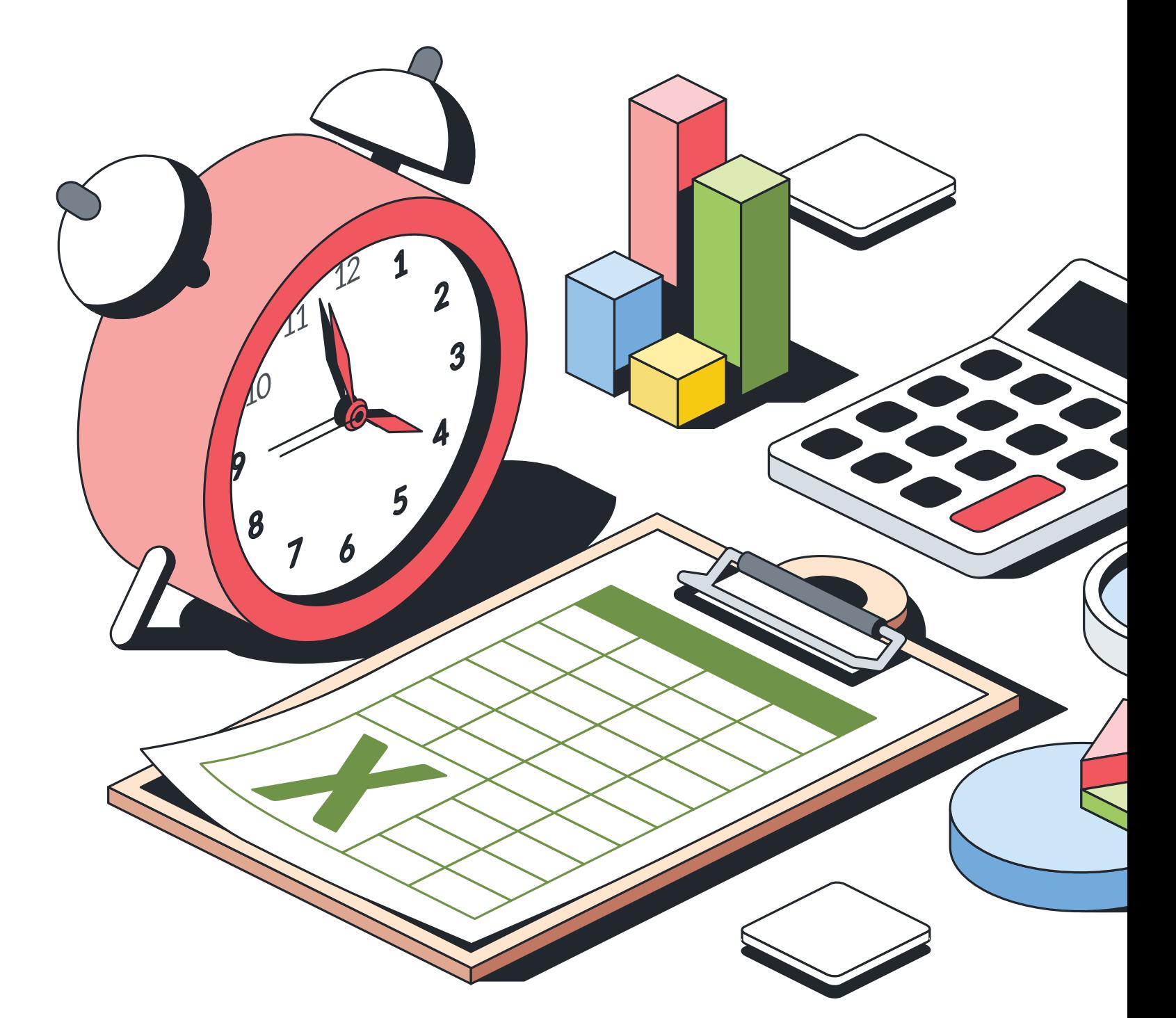

# **Zeit für Excel**

In Microsofts Tabellenverwaltung Excel lassen sich Daten und Zeiten nicht nur schön darstellen, sondern auch berechnen. Wir zeigen Ihnen, wie das geht.  $\bullet$  von BEAT RÜDT

eiterfassung, Projektplan, Ferienplaner:<br>
Das sind nur drei von vielen Aufgaben,<br>
die sich perfekt mit Excel ausführen las-<br>
stenn man die bereichne Eurltianen Das sind nur drei von vielen Aufgaben, sen – wenn man die passenden Funktionen und Berechnungsarten kennt.

Im ersten Teil dieses Artikels erfahren Sie alles, was Sie über den Umgang mit Zeiten und Daten wissen müssen. Im zweiten Teil ab S. 30 setzen Sie die Theorie mit einfachen praktischen Beispielen um.

## **Datum und Zeit eingeben**

Damit die Darstellung von Daten und Zeiten klappt und Berechnungen möglich sind, müssen diese korrekt eingegeben werden:

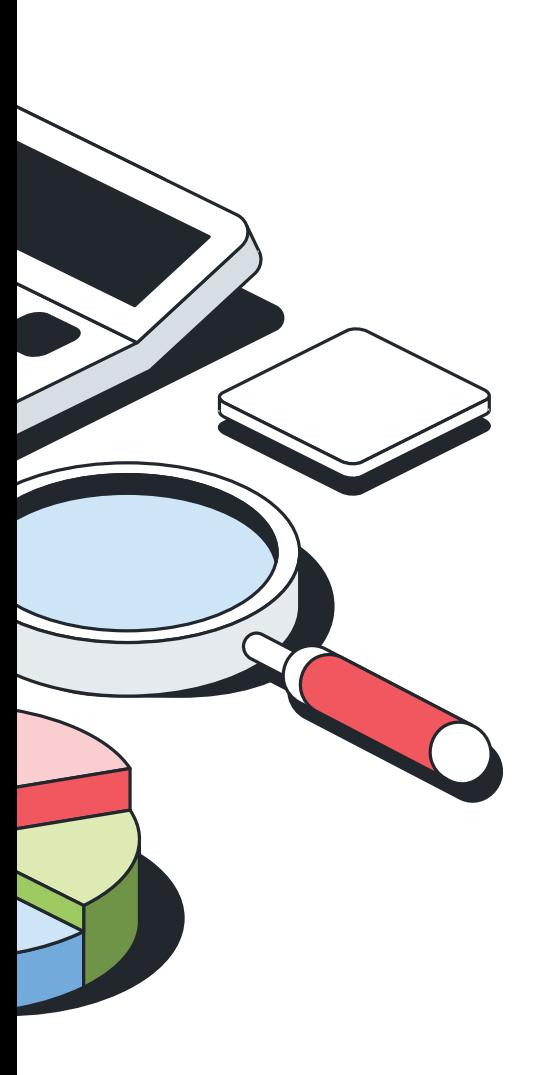

**• Zeiten:** Bei Uhrzeiten werde die Stunden, Minuten und Sekunden jeweils mit einem Doppelpunkt getrennt. So geben Sie für «Viertel nach Elf» den Wert 11:15 ein. Wenn Sie die Zeiten eines Dauerlaufs erfassen, tippen Sie die Zeit von 12 Minuten und 13 Sekunden als 00:12:13 in die Excel-Zelle ein.

**• Daten:** Bei den Daten hingegen werden Tag, Monat und Jahr mit Punkten getrennt. Der 15. März 2024 wird also als 15.03.2024 in Excel eingetragen.

**• Datum und Uhrzeit:** Werden Datum und Uhrzeit miteinander in einer Zelle kombiniert, also beispielsweise der 3. November 2024 um 11.30 Uhr, gibt man den Wert als 03.11.2024 11:30 ein.

Zellen formatieren **Zahlen** Ausrichtung Schrift Rahmen Ausfüllen Schutz Kategorie: Beispiel Standard Zahl 7.12 Uhr **C** Währung Buchhaltung Typ: Datum \*13:30:55 **A**  $\Delta$ Uhrzeit 13:30:55 Prozent 13:30:55 Bruch 13.30 h Wissenschaft 13.30 h Text 13.30 Uh Sonderformat **B** Benutzerdefiniert **Gebietsschema**  $\ddotmark$ Deutsch (Schweiz) Zeitformate zeigen die fortlaufenden Zahlen des Datums und der Uhrzeit als Datumswerte an. Zeitformate, die mit einem Sternchen (\*) beginnen, reagieren auf Änderungen an regionalen Datums- und Uhrzeiteinstellungen, die für das Betriebssystem angegeben sind. Formate ohne Sternchen sind von Betriebssystemeinstellungen nicht betroffen

**Bild 1: Die Darstellung von Datum und Uhrzeiten passen Sie im Fenster Zellen formatieren an**

## **Zellen formatieren**

Sind Daten und Uhrzeiten eingegeben, können Sie sich um das Erscheinungsbild kümmern. Markieren Sie eine oder mehrere Zellen und klicken Sie mit der rechten Maustaste darauf. Im Kontextmenü greifen Sie nun zur Option *Zellen formatieren* und wählen anschliessend im neu geöffneten Fenster auf der linken Seite unter *Kategorie* den Eintrag *Datum* oder *Uhrzeit,* Bild 1 A*.*

Auf der rechten Seite bei *Typ* wählen Sie die Darstellung B. Oberhalb wird Ihnen angezeigt, wie das Format in Ihrem konkreten Beispiel aussieht C. Schliessen Sie den Vorgang mit einem Klick auf *OK* ab D.

## **Datums- & Zeitfunktionen**

Excel bietet eine ganze Reihe von Datumsund Zeitfunktionen an. Sie finden alle im Reiter *Formeln*, Bild 2 A, bei *Datum u. Uhrzeit* B. Die Folgenden sind besonders praktisch:

**• JETZT():** Zeigt den aktuellen Tag und die aktuelle Uhrzeit an. Der Wert passt sich laufend an.

**• HEUTE():** Zeigt nur das aktuelle Datum an. **• TAG(), MONAT(), JAHR():** Zeigen jeweils den gewählten Wert aus dem Datum an.

**• STUNDE(), MINUTE(), SEKUNDE():** Zeigen den gewählten Wert aus der Zeitangabe an.

**• TAGE():** Gibt die Anzahl Tage an, die zwischen zwei Tagen liegen.

**• ISOKALENDERWOCHE() und KALENDER-WOCHE():** Gibt an, in welcher Kalenderwoche ein bestimmtes Datum liegt. Beispiel: Der 12. März 2024 liegt in der Kalenderwoche 11. **• WOCHENTAG():** Gibt den Wochentag als Zahl zurück, etwa 1 für den Sonntag.

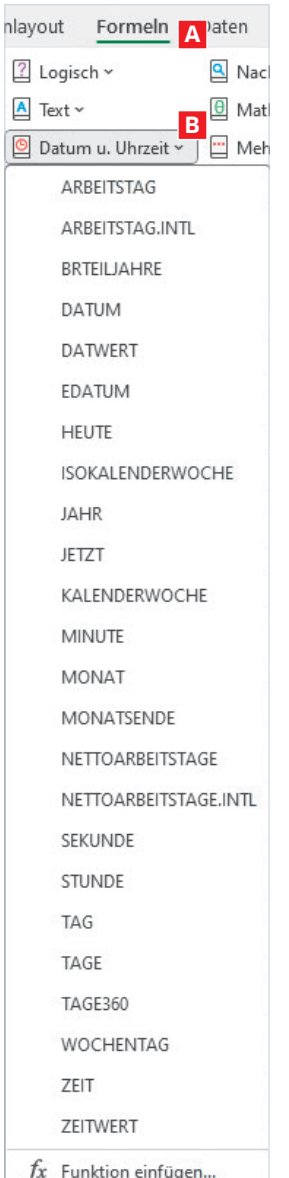

**D**

OK

Abbrechen

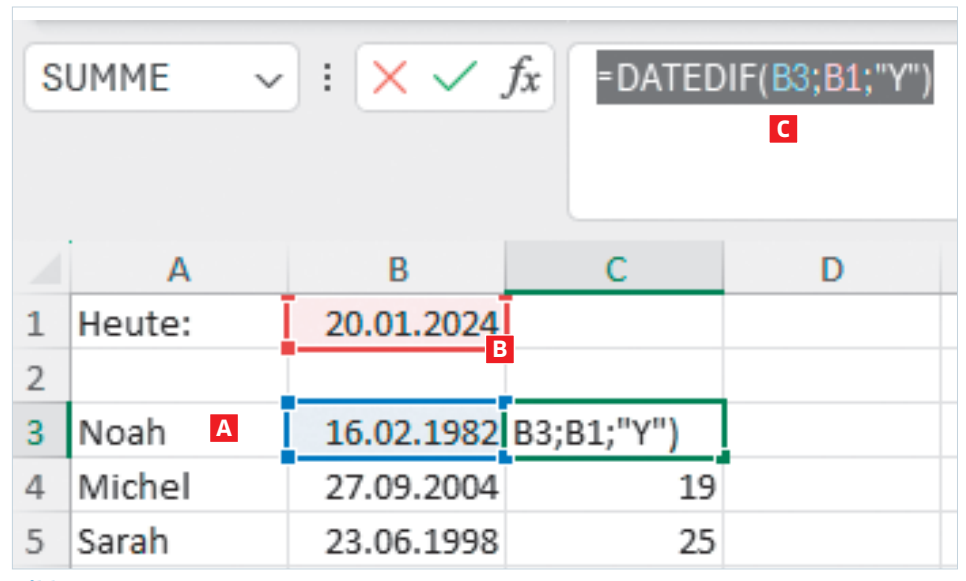

**Bild 3: Berechnen Sie das Alter in Jahren aufgrund des Geburtsdatums**

## **Mit Daten und Zeit rechnen**

Mit Zeit- und Datumsangaben lassen sich auch Berechnungen anstellen. In den folgenden Beispielen sehen Sie, worauf Sie dabei achten sollten und lernen weitere hilfreiche Funktionen kennen.

#### **ALTER EINER PERSON BERECHNEN**

Um das Alter einer Person genau zu ermitteln, nutzen Sie die Kombination aus der aktuellen Zeit und dem Geburtsdatum. Dabei kommt die Funktion DATEDIF() zum Einsatz. Gehen Sie wie folgt vor: Geben Sie einen Namen und das Geburtsdatum in je eine Zelle ein, zum Beispiel in die Zellen A3 und B3, Bild 3 A. Wiederholen Sie den Vorgang mit weiteren Personen. In einer anderen Zelle (B1), verwenden Sie die Funktion **HEUTE()**, um das aktuelle Datum zu erhalten B. In Zelle C1 geben Sie die Formel **=DATEDIF(B3;B1;"Y")** ein C.

Diese Formel berechnet die Anzahl der vollen Jahre zwischen dem Geburtsdatum (B3) und dem heutigen Datum (B1) und gibt als Ausgabe die Anzahl Jahre zwischen den Daten an ("Y").

Das Ergebnis in Zelle C3 zeigt Ihnen das aktuelle Alter der ersten Person in Jahren an. Geben Sie nun die Formeln für die anderen Personen ein.

#### **BERECHNUNG DER ARBEITSSTUNDEN**

Wenn Sie die Arbeitszeit zwischen zwei Zeitpunkten berechnen möchten, hilft eine einfache Arbeitszeittabelle, mit der Sie die Arbeitsstunden zwischen Arbeitsbeginn und -ende ermitteln. Beschriften Sie dazu in der ersten Zeile die Spalten mit **Datum**, **Startzeit**, **Endzeit** und **Anzahl Stunden**, Bild 4 A.

In der ersten Spalte erfassen Sie die Daten für die Tage, an denen Sie arbeiten. Geben Sie in Zelle B2 die Startzeit ein, zum Beispiel **09:00 Uhr**. In Zelle C2 tragen Sie die Endzeit ein, beispielsweise **16:30 Uhr**.

Um die Arbeitsstunden zu berechnen, verwenden Sie eine einfache Subtraktion. In Zelle D2 geben Sie die Formel **=C2-B2** ein. Damit berechnen Sie die Differenz zwischen den beiden Zeiten. Weil das Ergebnis als Dezimalzahl dargestellt werden soll, klicken Sie mit der Maustaste auf die Zelle D2, wählen im Kontextmenü *Zellen formatieren* und links im Menü bei *Typ* den Wert *Zahl*. Reduzieren Sie die Dezimalstellen auf 1. Als Wert wird jetzt 0,3 angezeigt.

Um das Ergebnis in Stunden darzustellen, multiplizieren Sie den Wert in Zelle D2 mit 24 (da ein Tag 24 Stunden hat). Ihre Formel in Zelle D2 lautet also: **=(C2-B2)\*24** C.

Das Ergebnis in Zelle D1 zeigt Ihnen nun die Anzahl der Arbeitsstunden zwischen den beiden Zeitpunkten an. Für unser Beispiel wird das Ergebnis 7,5 Stunden anzeigen, was der Zeitdifferenz zwischen 09:00 Uhr und 16:30 Uhr entspricht.

#### **EXAKTE ZEITDIFFERENZ**

Um die genaue Differenz zwischen zwei Zeitpunkten in Stunden und Minuten zu berechnen, gehen Sie folgendermassen vor, Bild 5: Tragen Sie die Startzeit in Zelle A1 (zum Beispiel **7:30**) und die Endzeit in Zelle B1 (zum Beispiel **16.45**) ein. In Zelle C1 verwenden Sie die Formel **=B1-A1**, um die Differenz zwischen den beiden Zeitpunkten zu berechnen.

Um die Differenz in Stunden und Minuten darzustellen, verwenden Sie in Zelle D1 die Formel **=STUNDE(C1) & "Stunden und" & MINUTE(C1) & "Minuten"**. Diese Formel konvertiert das Ergebnis aus Zelle C1 in ein lesbares Format.

In Zelle D1 erscheint nun die Dauer zwischen den beiden Zeitpunkten ausgeschrieben in Stunden und Minuten, zum Beispiel *9 Stunden und 15 Minuten*.

Diese Methode ist nützlich, um genaue Zeitdifferenzen zu ermitteln, beispielsweise für die Berechnung von Arbeitszeiten oder die Dauer von Ereignissen.

#### **ERMITTLUNG DES WOCHENTAGES**

Wie erläutert gibt die Funktion =WOCHEN-TAG() einen numerischen Wert für den Wochentag mit. Mit einem einfachen Trick kann man diese Zahl in Text umwandeln: Zunächst geben Sie das gewünschte Datum in eine Zelle ein, zum Beispiel in Zelle A1, Bild 6.

Nehmen wir an, Sie möchten den Wochentag für den 20.04.2024 wissen. Dazu nutzen Sie die Funktion WOCHENTAG(), um den Wochentag als Zahl zu erhalten.

In Zelle B1 geben Sie die Formel **=WOCHENTAG(A1)** ein. Diese Funktion gibt eine Zahl von 1 (für Sonntag) bis 7 (für Samstag) zurück, basierend auf dem eingetragenen Datum. In unserem Fall ist es 7.

Um den Wochentag in ausgeschriebener Form darzustellen, verwenden Sie die TEXT()- Funktion. In Zelle C1 geben Sie die Formel **=TEXT(A1; "TTTT")** ein. Diese Formel wandelt das Datum in Zelle A1 in den ausgeschriebenen Wochentag um.

Nach der Eingabe dieser Formeln wird Ihnen in Zelle C1 der Wochentag als Text angezeigt. Für unser Beispiel mit dem Datum 20.04.2024 würde in Zelle C1 der Wochentag *Sonntag* erscheinen.

| $\vee$ : $\times \vee f$ x<br>SUMME<br>$=(C2-B2)*24$<br>$\mathsf{C}$ |                                     |           |         |                      |
|----------------------------------------------------------------------|-------------------------------------|-----------|---------|----------------------|
|                                                                      | А                                   | в         | C       | D                    |
| A                                                                    | Datum                               | Startzeit | Endzeit | Anzahl Stunden       |
| $\overline{2}$                                                       | 01.03.2024                          | 09:00     |         | $16:30 = (C2-B2)*24$ |
| 3                                                                    | 02.0 <sub>B</sub> <sup>2</sup> 2024 |           |         |                      |
| 4                                                                    | 03.03.2024                          |           |         |                      |
| 5                                                                    | 04.03.2024                          |           |         |                      |
|                                                                      | 05.03.2024                          |           |         |                      |

**Bild 4: Erstellen Sie eine einfache Arbeitszeiterfassung**

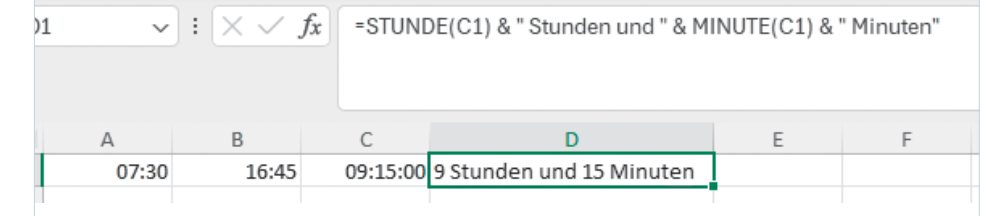

**Bild 5: Die Zeitdifferenz kann lesbar in Stunden und Minuten angegeben werden**

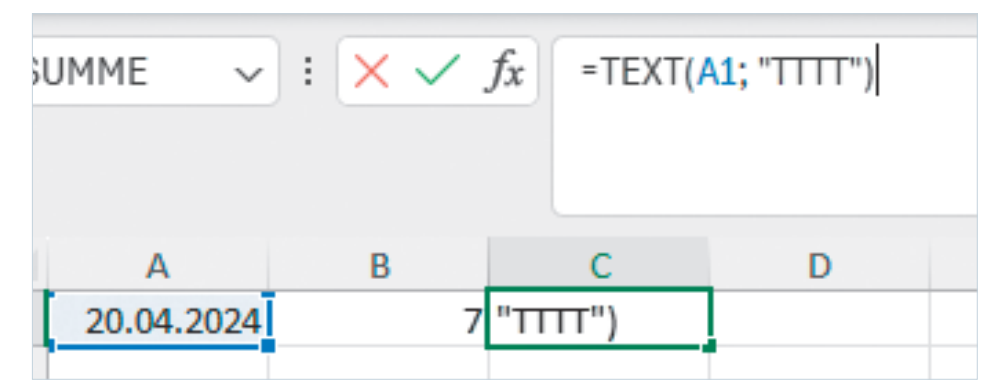

**Bild 6: Der Wochentag eines Datums ist schnell berechnet**

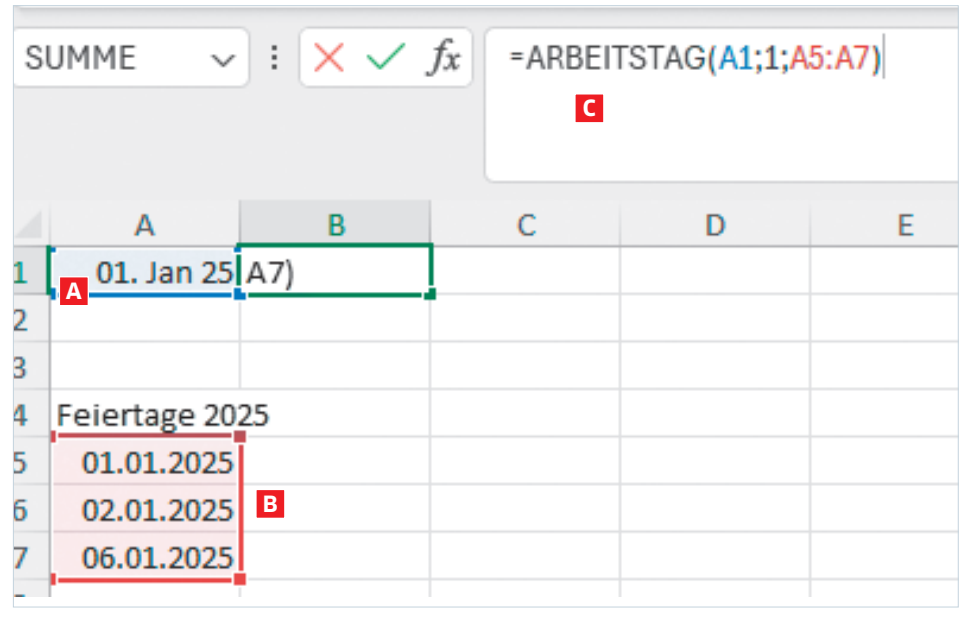

**Bild 7: Mit einer einfachen Formel ermitteln Sie den nächsten Arbeitstag**

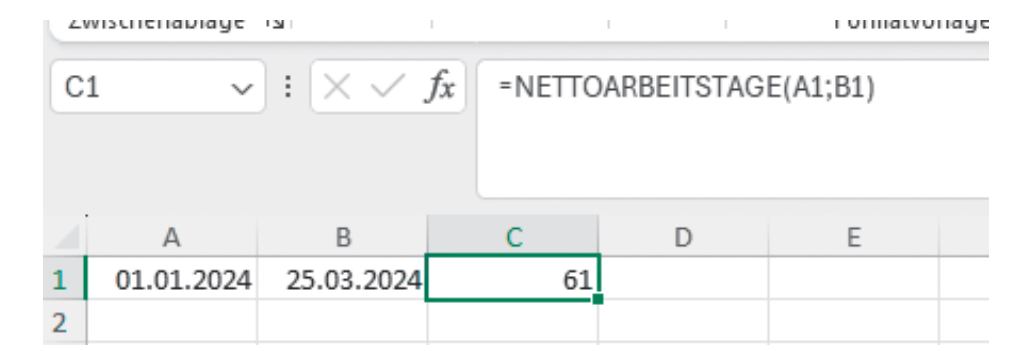

**Bild 8: Mit dieser Funktion werden nur die Arbeitstage zwischen zwei Daten gezählt**

#### **NÄCHSTEN ARBEITSTAG BERECHNEN**

Um den nächsten Arbeitstag nach einem bestimmten Datum unter Ausschluss von Feiertagen zu ermitteln, verwenden Sie die ARBEITSTAG()-Funktion in Excel.

Zuerst tragen Sie Ihr Ausgangsdatum in eine Zelle ein, beispielsweise den 1. Januar 2025 in Zelle A1, Bild 7 A. Erstellen Sie nun in einem separaten Bereich eine Liste der Feiertage im Jahr 2025 B.

## **ARTIKEL ZUM THEMA**

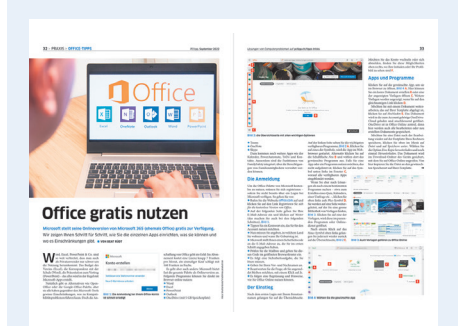

#### Online-Office kostenlos: PCtipp 9/2022, S. 32, oder unter go.pctipp.ch/2970.

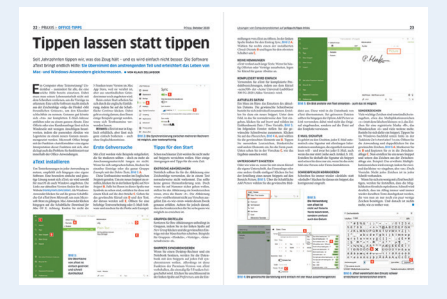

Textbausteine überall: PCtipp 10/2020, S. 22, oder unter go.pctipp.ch/3049.

In Zelle B1 geben Sie die Formel **=ARBEITSTAG(A1;1;[Bereich mit Feiertagen])** ein. Ersetzen Sie dabei *[Bereich mit Feiertagen]* durch den Tabellenbereich, in dem Ihre Feiertagsliste steht C.

Stellen Sie sicher, dass die Zelle B5 ein Datumsformat hat. In diesem Fall ist das Ergebnis in Zelle B1 das Datum des nächsten Arbeitstages an, wobei die Feiertage nicht berücksichtigt werden.

#### **ANZAHL ARBEITSTAGE**

Ein weiteres interessantes Beispiel ist die Berechnung der Anzahl der Arbeitstage zwischen zwei Daten, was besonders nützlich für Projektplanungen oder die Auswertung von Arbeitszeiten ist.

So gehen Sie vor: Geben Sie das Startdatum des gewünschten Zeitraums in Zelle A1 (zum Beispiel **01.01.2024**) ein und das Enddatum in Zelle B1 (zum Beispiel **25.03.2024**).

Um die Anzahl der Arbeitstage zu berechnen, nutzen Sie in Zelle C1 die Formel **=NETTOARBEITSTAGE(A1;B1)**, Bild 8. Diese Funktion berücksichtigt Wochenenden (Samstag und Sonntag) und zählt nur die tatsächlichen Arbeitstage. Das Ergebnis in Zelle C1 zeigt Ihnen die Anzahl der Arbeitstage im angegebenen Zeitraum.

Diese Methode ist ideal, um die Anzahl der Arbeitstage in einem bestimmten Zeitraum zu ermitteln, was für verschiedene geschäftliche und planerische Zwecke nützlich sein kann. Auch diese Funktion kann mit nationalen Feiertagen ergänzt werden.